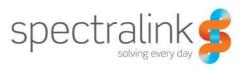

# Configuring Spectralink IP-DECT Server 400/6500 and DECT Server 2500/8000 for Cisco Unified Call Manager

## **Contents**

| Introduction                           | 2 |
|----------------------------------------|---|
| IP-DECT Server                         | 2 |
| Licensing                              |   |
| SIP Settings                           |   |
| Feature Codes                          |   |
| Adding handsets                        |   |
| Bulk Provisioning for Cisco Unified CM |   |
| Cisco Unified Call Manager             |   |
| COP file installation                  |   |
| Spectralink IP-DECT Device Setup       |   |
| Manual                                 |   |
| Automated with Cisco Bulk Provisioning |   |

#### Introduction

This document covers both the IP-DECT Server 400/6500 and the DECT Server 2500/8000. In the following both servers will be referred to as "Spectralink IP-DECT". The Spectralink IP-DECT solution can be configured for use on a Cisco Unified Call Manager in two different ways.

- Third Party SIP device. Handsets configured as a Third Party SIP device will have basic integration.
- Spectralink IP-DECT. (recommended)
   Handsets configured as Spectralink IP-DECT will have a tighter integration with the Cisco Unified CM, and will have access to additional features.

This application note describes how to configure a Spectralink IP-DECT Server for connecting to a Cisco Unified CM as Spectralink IPDECT.

The reader is assumed to have a basic knowledge about the IP-DECT Server and the Cisco Unified CM. For further information please refer to the IP-DECT Server configuration guide and the relevant documentation from Cisco.

This document contains an IP-DECT Server part and a Cisco Unified CM part. Each part describes the general one-time configuration and the user administration.

The IP-DECT Server must have firmware version (400/6500 PCS14A\_ or 2500/8000 PCS14B\_) or newer to support the configuration described in this application note. The examples in this application note are made with IP-DECT Server firmware PCS14A\_ and Cisco Unified CM version 9.1.

### **IP-DECT Server**

The following part of the document describes how to configure the IP-DECT Server and add users and handsets.

## Licensing

The IP-DECT Server requires a Cisco Unified CM license to enable advanced registration and associated features. The license can be ordered through normal Spectralink channels.

The license is loaded by clicking to:

400/6500 (Administration -> License) or 2500/8000 (System->License)

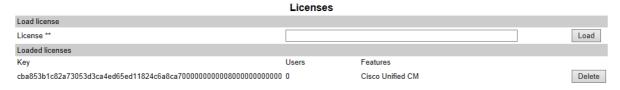

Copy and paste in the license key and press load. A reboot is required to activate the license.

Note: When the license is loaded the SIP signaling is changed to be optimized for Cisco Unified CM. Some SIP servers will not accept this signaling and the IP-DECT Server will be unable to communicate with them. Delete the license to resolve this.

## **SIP Settings**

The IP-DECT Server requires a few SIP settings to be adjusted in order to connect properly to the Cisco Unified Server. The settings not mentioned below should be left at their default values.

The SIP configuration is modified by clicking to:

(400/6500 Configuration -> SIP) or (2500/8000 Sip Configuration)

| Transport                              | TCP                                                                                                    |
|----------------------------------------|----------------------------------------------------------------------------------------------------|
| Send all messages to current registrar | Enable                                                                                                    |
| TCP ephemeral port in contact address  | Enable                                                                                                    |
| Default domain                         | <ul> <li>For a standalone Cisco Unified CM enter the IP address of the Cisco Unified CM.</li> <li>For a Cisco Unified CM cluster or if a SRST is present enter the Cluster Fully Qualified Domain Name, which can be found in Cisco Unified CM under System -&gt; Enterprise Parameters.</li> </ul> |
| Proxies                                | If the Cluster Fully Qualified Domain Name is entered in the "Default domain" fill in the IP addresses or hostnames of the Cisco Unified CM servers in prioritized order.                                                                                                    |

Example using a simple Cisco Unified CM configuration:

## SIP Configuration

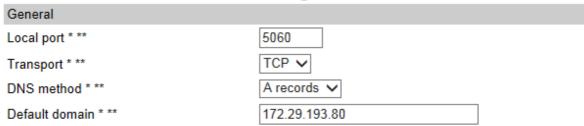

## Example using a Cisco Unified CM cluster solution:

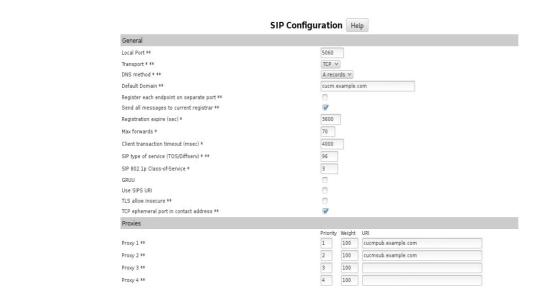

#### **Feature Codes**

Some advanced features are accessed by dialing special feature codes from the DECT handsets. In order to enable access to these advanced features they must be enabled.

The feature codes are enabled by clicking to:

(400/6500 Configuration -> Wireless server) or (2500/8000 System->configuration)

The "Enable" must be ticked for the IP-DECT Server to react to features codes. The default features codes can be modified if desired.

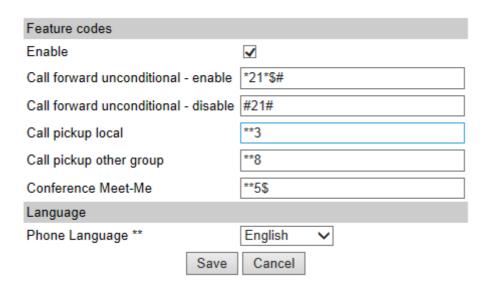

## **Adding handsets**

Each individual DECT handset/user must be added to the IP-DECT Server and later on to the Cisco Unified CM. This section describes how to add the handsets to the IP-DECT Server.

The users are added by clicking to:

400/6500 Users -> List Users -> New or 2500/8000 Users-> Create New Registration

Fill in the required information:

|                         | T.,                                                                                                    |
|-------------------------|----------------------------------------------------------------------------------------------------|
| IPEI (optional)         | If a <i>specific</i> handset is being subscribed for this extension, type in the IPEI number of the actual handset. (The IPEI number is readable from the label on the product). If this is not the case this field can be left empty and it will auto-fill when the handsets subscribe. |
|                         | Note: A SIP REGISTER will not be sent before there is an IPEI number present.                                                                                                    |
| Access code (optional)  | Admins can define a system wide or individual access code as extra wireless security during the subscription process.                                                                                                    |
| Standby text (optional) | A standby text is a fixed label shown in the top left part of the screen on the DECT handset when in idle state.  Note: This feature is only available if Spectralink DECT handsets are being used. If third party DECT handsets are being subscribed, this feature is not supported.    |
| Username / Extension    | The actual directory number of the handset defined in the Cusco Unified CM.  Note: This field must be unique within the IP-DECT Server. If simultaneous ring on two or more handsets is required, a Cisco Unified CM ring group must be set up.                                          |
| Display name (optional) | The name of the user can be entered here. The Cisco Unified CM will not use this but it may ease the administration of users within the IP-DECT Server.                                                                                                    |
| CUCM device name        | This value is auto-generated by the IP-<br>DECT Server and must be used as the                                                                                                    |

device name when the device is added to the Cisco Unified CM.

Note: The IP-DECT Server will generate this value when the user is saved and it will be re-generated if the username/extension is changed.

Note: This information is not displayed if the Cisco Unified CM license is not loaded into the IP-DECT Server.

### User 2000

| DECT device                |                       |
|----------------------------|-----------------------|
| Model                      | Spectralink Butterfly |
| Software part number       | 14208700              |
| Firmware                   | 13M                   |
| HW version                 | 5E                    |
| Production Id              | 000B FD35 D194 4F25   |
| IPEI                       | 05003 0229363         |
| Access code                |                       |
| User                       |                       |
| Standby text               | Ext. 2000             |
| Disabled                   |                       |
| SIP                        |                       |
| Username / Extension *     | 2000                  |
| Domain                     |                       |
| Displayname                | Spectralink 2000      |
| Authentication user        |                       |
| Authentication password    |                       |
| CUCM device name           | SEP7EA451BED8A8       |
| Features                   |                       |
| Call forward unconditional |                       |

When the users have been added to the IP-DECT Server the handsets must be DECT subscribed in order to be able to communicate with the IP-DECT Server. Please refer to the handset documentation for this.

## **Bulk Provisioning for Cisco Unified CM**

The IP-DECT Server supports Cisco Unified CM bulk administration of phones. The IP-DECT Server can export a CSV file that can be used directly to import new phones into the Cisco Unified CM.

The CSV file can be generated by clicking to:

Users -> Import/Export

Click on the Save button next to "CSV format Cisco Unified CM" and download the CSV file. This file can later on be imported directly into the Cisco Unified CM.

### Import/Export Users Import user data CSV format Browse... Load Encoding UTF-8 O ISO/IEC 8859-1 O Windows-1252 Export user data CSV format Save CSV format Cisco Unified CM Save XML format Save Delete users Delete all users Delete

### Example of a CSV file for Cisco Unified CM:

|   | A               | В           | C                  |
|---|-----------------|-------------|--------------------|
| 1 | MAC ADDRESS     | DESCRIPTION | DIRECTORY NUMBER 1 |
| 2 | SEP1A54B9EF6002 | DECT 2601   | 2601               |
| 3 | SEP8558BDBEE189 | DECT 2602   | 2602               |
| 4 | SEPC639A53C244C | DECT 2604   | 2604               |
| 5 |                 |             |                    |

## **Cisco Unified Call Manager**

The following part of the document describes how to prepare the Cisco Unified CM and add the DECT handsets.

Each individual DECT handset must be added as a device in Cisco Unified CM and the IP-DECT Server itself will not be added and known to the Cisco Unified CM.

### **COP file installation**

A Cisco Unified CM COP file provided by Spectralink must be loaded into the Cisco Unified CM in order add support for "Spectralink IP-DECT" devices.

Download the Spectralink COP file for Cisco Unified CM at support.spectralink.com.

The COP file can be installed by clicking to:

Cisco Unified OS Administration -> Software Upgrades -> Install/Upgrade

A FTP/SFTP server is required for this step.

Fill out the following in the Software Location form:

| Source            | Remote Filesystem                      |
|-------------------|----------------------------------------|
| Directory         | The path on the SFTP or FTP server     |
| Server            | The hostname or IP address of the SFTP |
|                   | or FTP server                          |
| Username          | Username to login to the SFTP or FTP   |
|                   | server                                 |
| Password          | Password to login to the SFTP or FTP   |
|                   | server                                 |
| Transfer Protocol | SFTP or FTP                            |

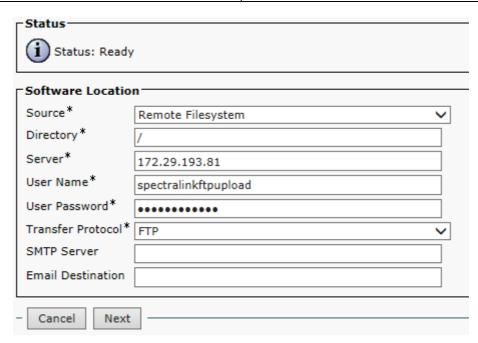

When the form is completed click Next and Cisco Unified CM will contact the FTP/SFTP server and look for update files.

When the update files are listed select the COP (.cop.sgn) file and click Next. The Cisco Unified CM will download the COP file.

When the COP file is downloaded Cisco Unified CM will display the file checksum details. Check that everything looks correct and click Next. The Cisco Unified CM will start installing the COP file.

The installation will take a while. When it is successfully completed, restart the Cisco Unified CM to make sure that the changes take effect.

## **Spectralink IP-DECT Device Setup**

This chapter describes how to add the individual Spectralink DECT handsets to the Cisco Unified CM.

Each individual DECT handset is identified by a unique device name, which is generated by the IP-DECT Server. This can be compared to the MAC address, which identifies the Cisco IP Phones. The device name of a specific DECT handset can be viewed by editing the user in the IP-DECT Server.

Two different methods for adding handsets are supported:

- Manual
- Automated by using Cisco bulk provisioning/administration.

#### **Manual**

In this section it is described how to manually add a Spectralink DECT handset to the Cisco Unified CM.

The handsets can be added by clicking to:

Cisco Unified CM Administration -> Device -> Phone -> Add new

Select "Spectralink IPDECT" from the list of phone types and click Next. (If this is not available please make sure that the COP file is installed correctly and that the Cisco Unified CM has been restarted afterwards)

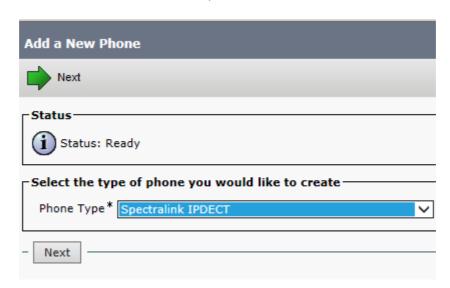

In the Phone Configuration page fill in at least the following fields:

| Device name             | Copy and paste the device name from the user on the IP-DECT Server into the Device Name field. |
|-------------------------|------------------------------------------------------------------------------------------------|
| Device Pool             | Select the desired device pool.                                                                |
| Phone Button Template   | Select phone button template.                                                                  |
| Device Security Profile | Under Protocol Specific Information select the desired Device Security Profile.                |
| SIP Profile             | Under Protocol Specific Information select the desired SIP Profile.                            |

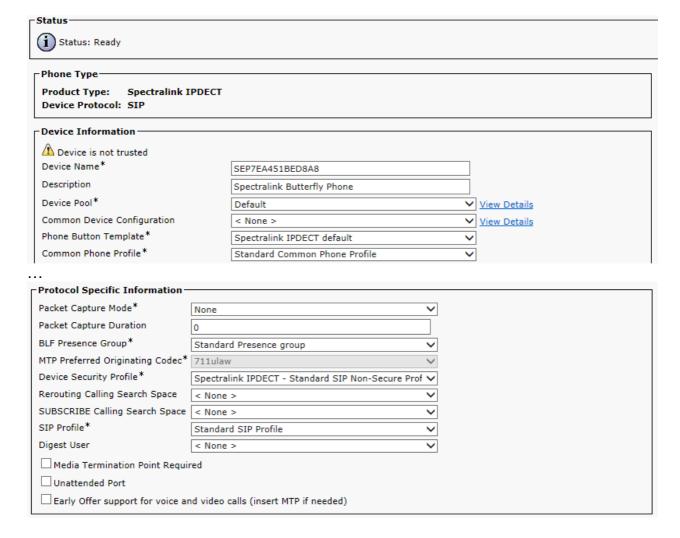

When the data is entered click Save and the Associated Information will appear. Click "Add a new DN".

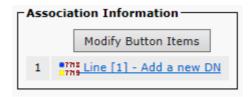

In the Directory Number configuration page type in the desired Directory Number. This must be the same as the Username/Extension field in the user setup on the IP-DECT Server.

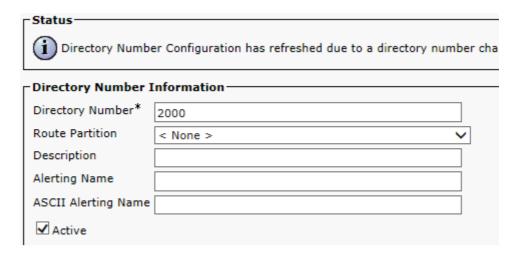

When the desired information is entered click Save and go back to the list of devices. The Cisco Unified CM will show the registration status of the device.

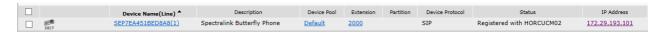

The registration should look like this on the IP-DECT Server list users page:

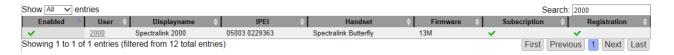

Note: It might take a while before the IP-DECT Server sends out a registration request. To speed up the registration process, either reboot the IP-DECT Server or disable/enable the user on the IP-DECT Server.

#### **Automated with Cisco Bulk Provisioning**

When adding many handsets to the Cisco Unified CM it is beneficial to use bulk provisioning in order to automate the handset creation process.

The process of bulk provisioning handsets consists of three steps. Make sure that the bulk provisioning service is activated, create templates for inserting the handsets and finally importing a CSV file containing the handset data.

To check that the "Cisco Bulk Provisioning Service" is active click to:

## Cisco Unified Serviceability -> Tools -> Service Activation

| Databa | Database and Admin Services     |                   |
|--------|---------------------------------|-------------------|
|        | Service Name                    | Activation Status |
| ✓      | Cisco Bulk Provisioning Service | Activated         |
| ✓      | Cisco AXL Web Service           | Activated         |
| ✓      | Cisco UXL Web Service           | Activated         |
| ✓      | Cisco TAPS Service              | Activated         |

Next step is to create a phone template containing a line template. These templates define the default values for the handsets that will be inserted.

In order to define a phone template click to:

Cisco Unified CM Administration -> Bulk Administration -> Phones -> Phone template -> Add New

First, select the phone type "Spectralink IPDECT" and click Next. In the Phone Template Configuration page fill in the required parameters:

| Template Name           | Enter a name for the template.             |
|-------------------------|--------------------------------------------|
| Device Pool             | Select the desired device pool.            |
| Phone Button Template   | Select phone button template.              |
| Device Security Profile | Under Protocol Specific Information select |
|                         | the desired Device Security Profile.       |
| SIP Profile             | Under Protocol Specific Information select |
|                         | the desired SIP Profile.                   |

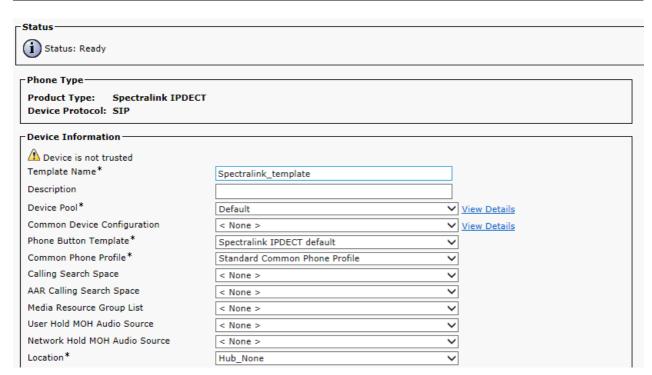

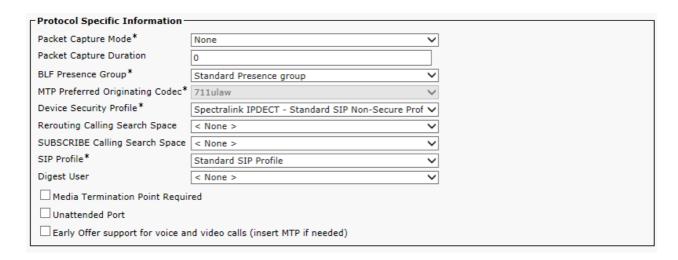

Click Save and the Association Information will appear. Click "Add a new DN" to add a line template to the device template.

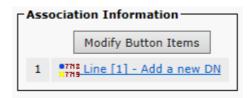

Give the line template a name and click Save. Make sure that the phone template appears as an associated device and click Save again.

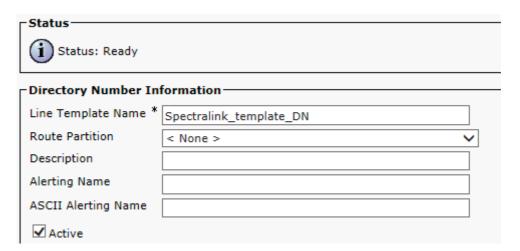

Go back to the phone template and click Save.

Next step is to import the CSV file exported from the IP-DECT Server using the phone template defined.

First, upload the CSV file to Cisco Unified CM by clicking to:

Cisco Unified CM Administration -> Bulk Administration -> Upload/Download Files

### Click Add New and fill in the data:

| File             | Browse to the CSV file on the computer.  |
|------------------|------------------------------------------|
| Target           | Select Phones.                           |
| Transaction Type | Select Insert Phones – Specific Details. |

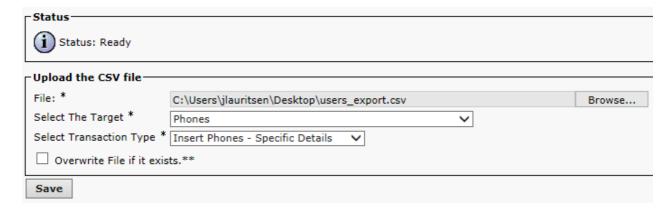

Click Save and the file will be uploaded to Cisco Unified CM. Check that the uploaded file is available in the list.

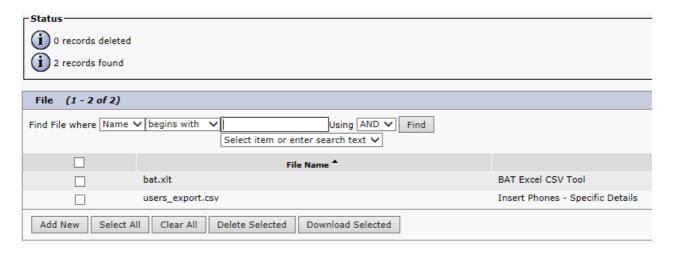

When the CSV file is uploaded the DECT handsets can be inserted into the Cisco Unified CM by clicking to:

CUCM -> Cisco Unified CM Administration -> Bulk Administration -> Phones -> Insert Phones

| insert Phones Specific Details | Select this                          |
|--------------------------------|--------------------------------------|
| File Name                      | Select the file name uploaded in the |
|                                | previous step.                       |
| Phone Template Name            | Select the phone template that was   |
|                                | created for the IP-DECT handsets.    |
| Run Immediately                | Select this                          |

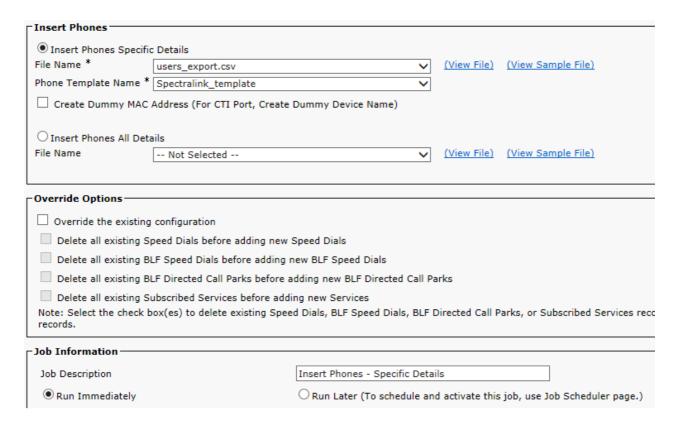

Click Submit to start the job and insert the phones. The result of the job can be viewed by clicking to:

CUCM -> Cisco Unified CM Administration -> Bulk Administration -> Job Scheduler Check that the job has been completed successfully by clicking it.

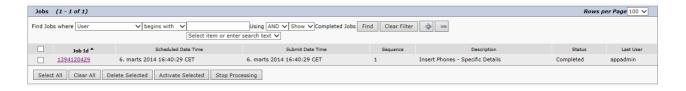